## **Electronic W-2 & 1095-C Consent Instructions**

1. On your MyBethel Home page, click on the "**Employee**" tab.

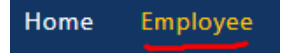

- 2. Click on "**Employee Banner Resources**" and then locate the Taxes section
- 3. Click on Taxes "**^**" (up arrow) to expand the Taxes section

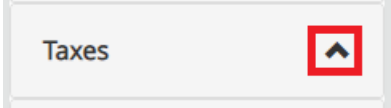

4. Click on "**Electronic Regulatory Consent**"

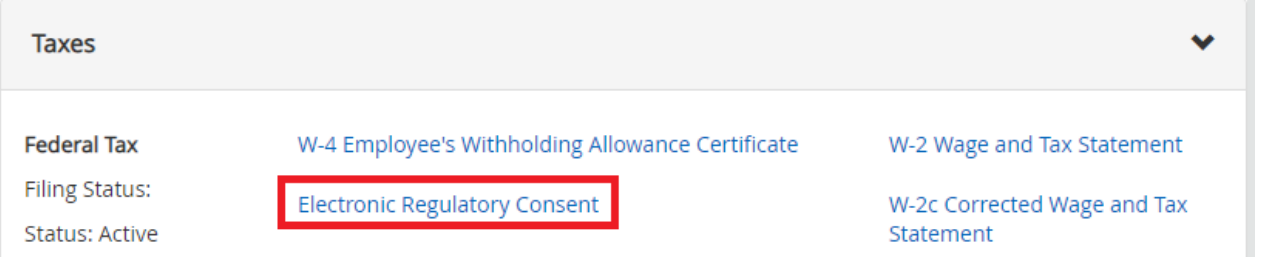

5. Read the Electronic W-2 and 1095-C Consent Form and check the box at the bottom to receive the electronic W-2 and 1095-C as your only copy.

**Selection Criteria** 

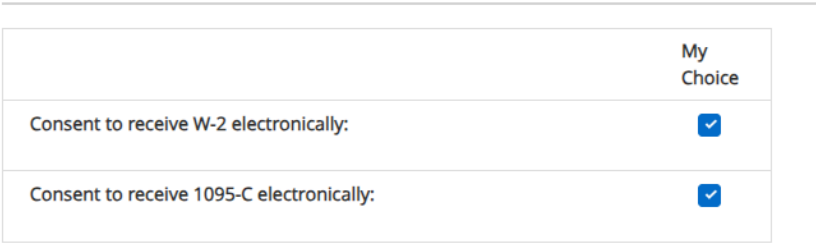

I understand the instructions provided to me for accessing and printing my electronic tax forms.

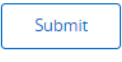

6. Click "Submit".

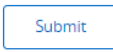

7. Before closing the form, verify that there is a confirmation notification at the top that reads "Electronic Statement consent was submitted successfully."